# **Remote Monitoring System (RMS)**

# **USER MANUAL**

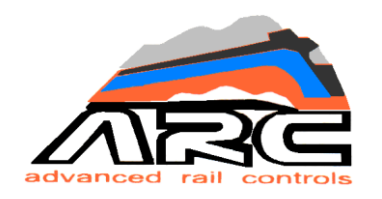

### **Advanced Rail Controls Pvt. Ltd**

Bangalore-560092

### **RELEASE - V 3.0**

**March– 2019**

## **INDEX**

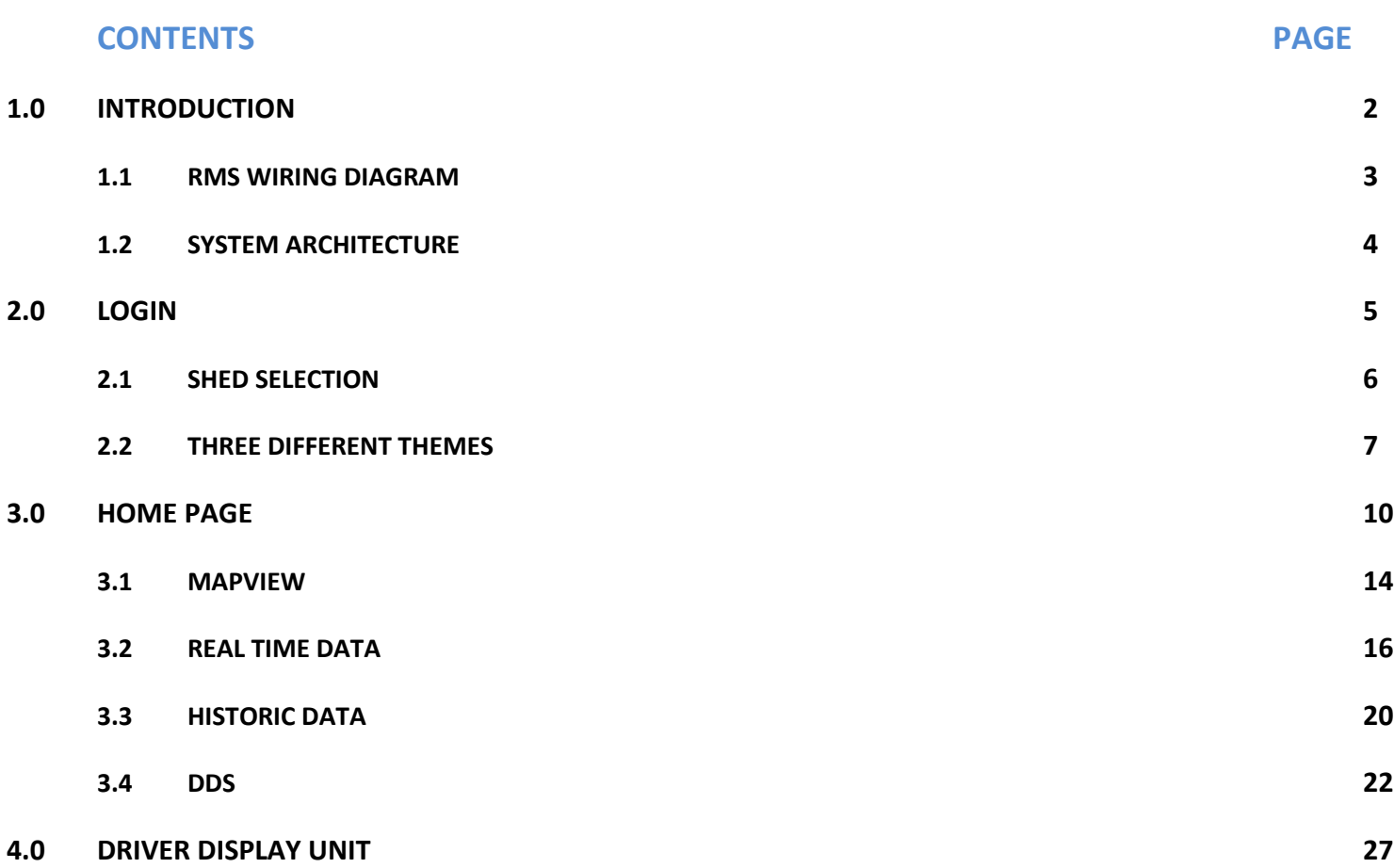

### **1.0 INTRODUCTION**

The Remote Monitoring system collects the status of the locomotive (**MVB** variables); faults developed in a running locomotive and transmit to the base station server (**Remote Server**) on real time on a wireless network along with the location of the loco. The equipment continuously polls the internal status of the locomotive and upon generation of any faults or system generated alerts, the same is captured and sent to base server. The equipment is MVB based which gets connected to the **WAP5/ WAP7/ WAG9/9H** class of locomotives running in Indian Railways. The function of the equipment can be extended to cater to any type of rolling stock. There is an associated roof mounted antenna and cab mounted base unit which houses multiple network interfacing devices (**2 GSM**) and a **GPS** receiver. Many process variables of the locomotive can be captured through MVB and transmitted to base station.

------------------------------------------------------------------------------------------------------------------------------------------------------------------------------------------------

OOO I OOC **REMOTE World RDS Roof Equipment SERVER-1 Wide FittedLocomotives**  $()()$ **Web REMOTE SERVER-2**

The user can view the status of locomotive by logging on to [www.irfleetmonitor.in](http://www.irfleetmonitor.in/)

**Network Service provider**

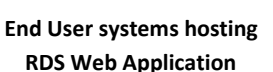

**GSM** 

**SMS** 

#### **1.1 RMS WIRING DIAGRAM:**

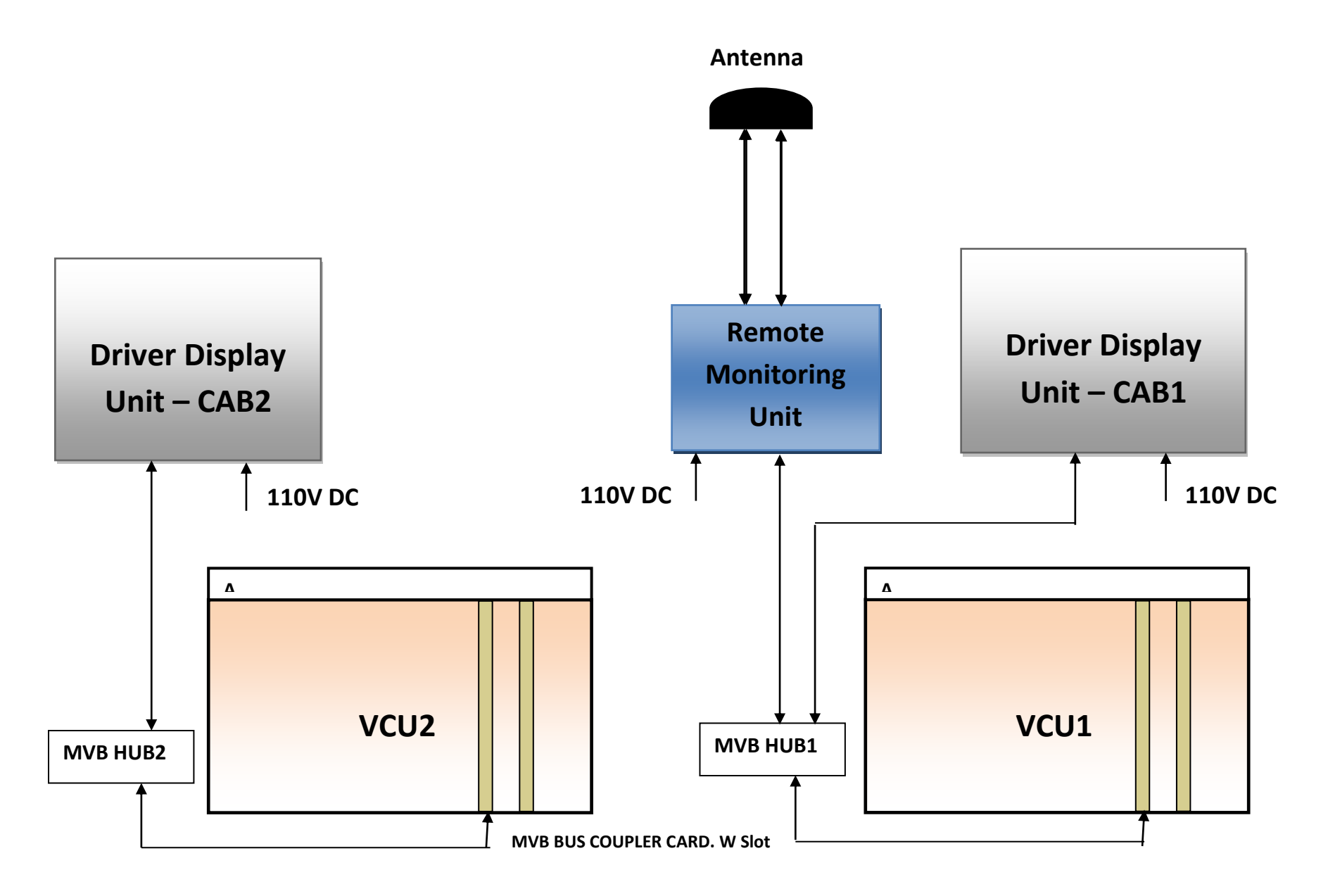

#### **1.2 SYSTEM ARCHITECTURE:**

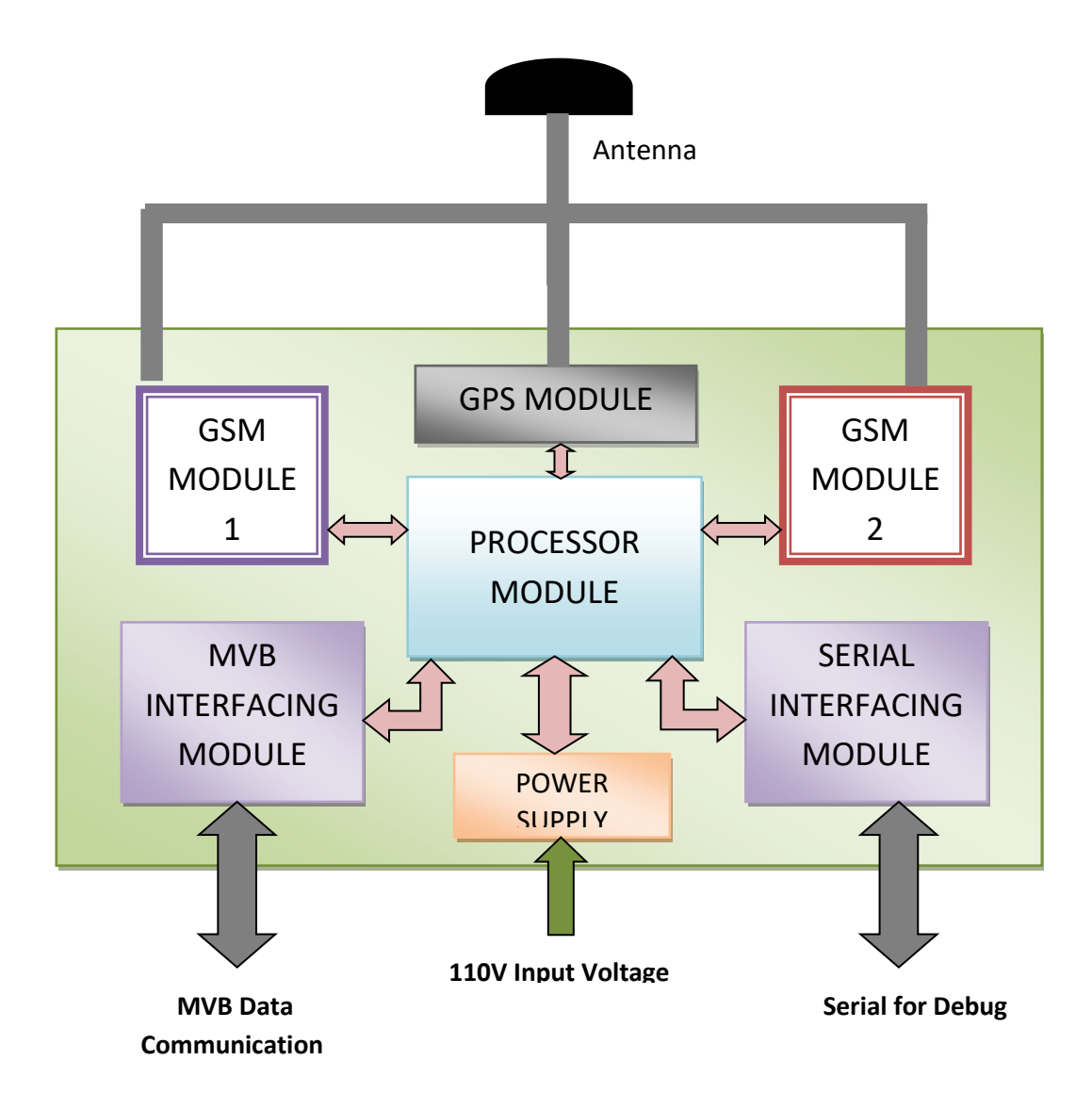

#### **2.0 WEB ACCESS: LOGIN PAG**E

End user of the system can view the status, parameters and faults of the locomotives by logging in to the webpage: **[www.irfleetmonitor.in,](http://www.irfleetmonitor.in/)** Login page has User Id and password fields which must be entered. On clicking Sign In button with the correct User Id and Password, the page gets redirected to **SHED SELECTION** page.

------------------------------------------------------------------------------------------------------------------------------------------------------------------------------------------------

On clicking Sign Up link, page gets redirected to **REGISTER** page where personal registration can be done.

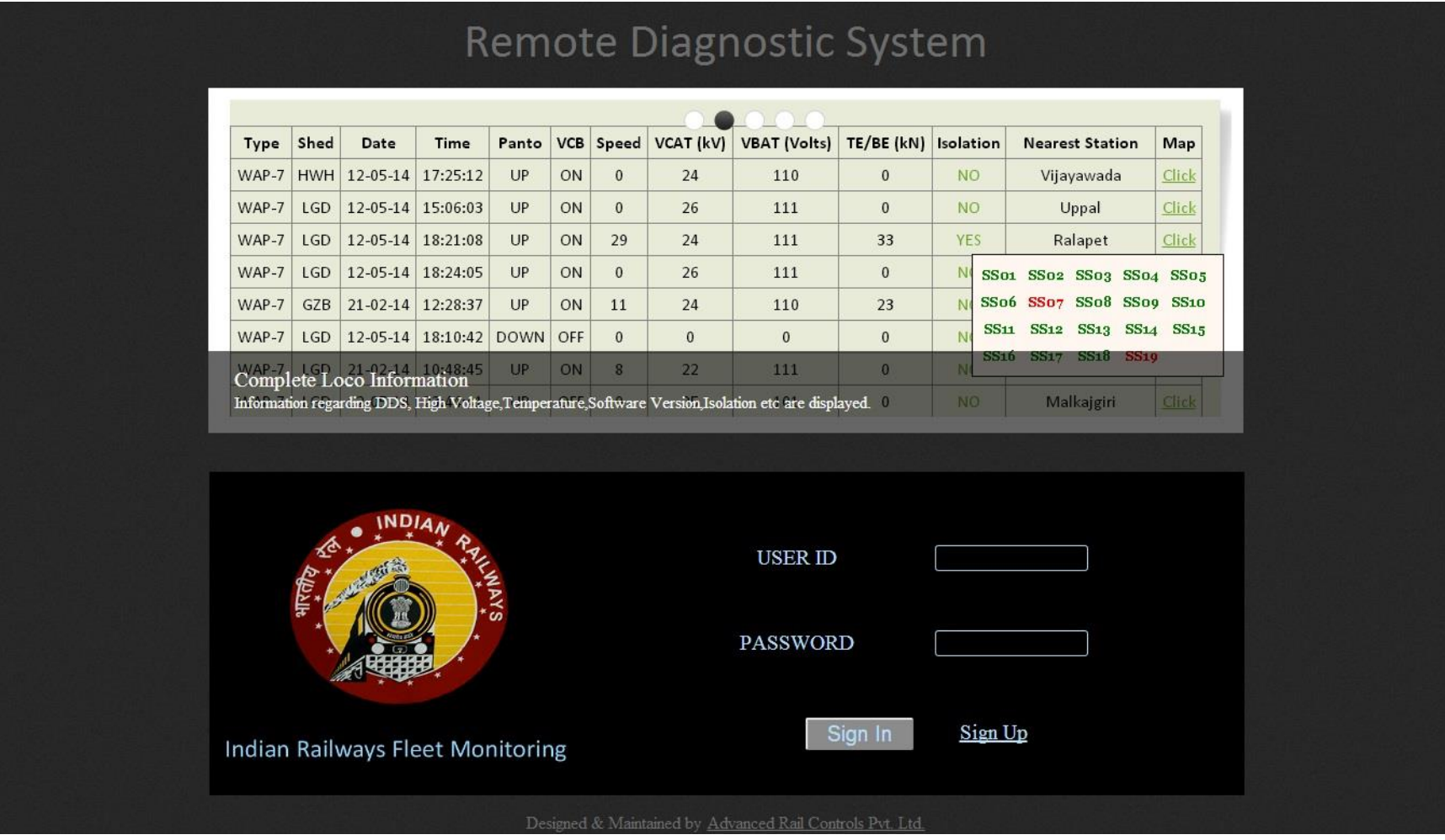

#### **2.1 SHED SELECTION**

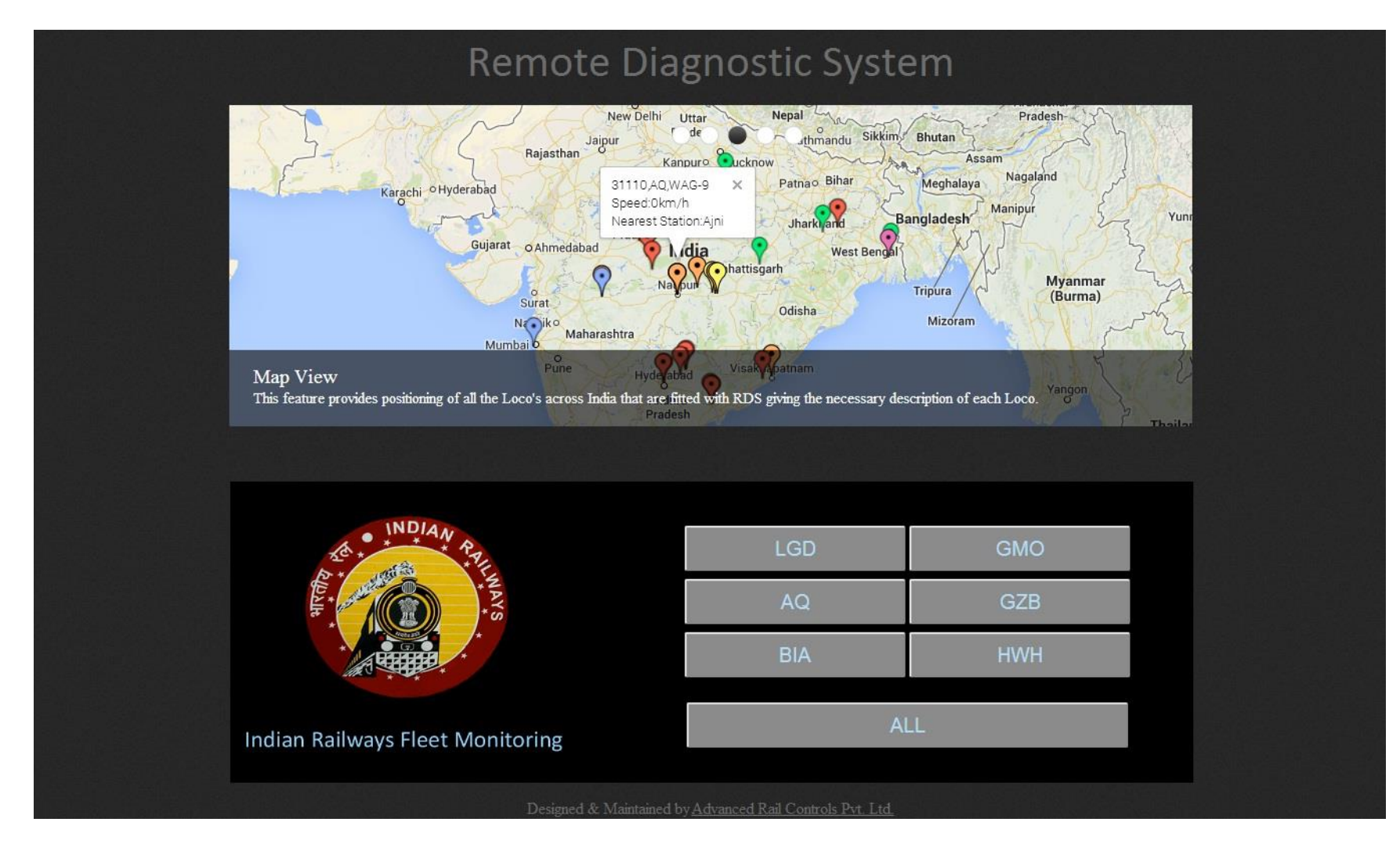

------------------------------------------------------------------------------------------------------------------------------------------------------------------------------------------------

Here on clicking the required shed, page gets redirected to default page with selected shed details.

#### **2.2 THREE DIFFERENT THEMES**

User can select 3 different themes. Goto settings in which there is an tab, "Themes", in which user can select 3 themes. Black, Blue & Green.

------------------------------------------------------------------------------------------------------------------------------------------------------------------------------------------------

#### **BLACK DIAMOND**

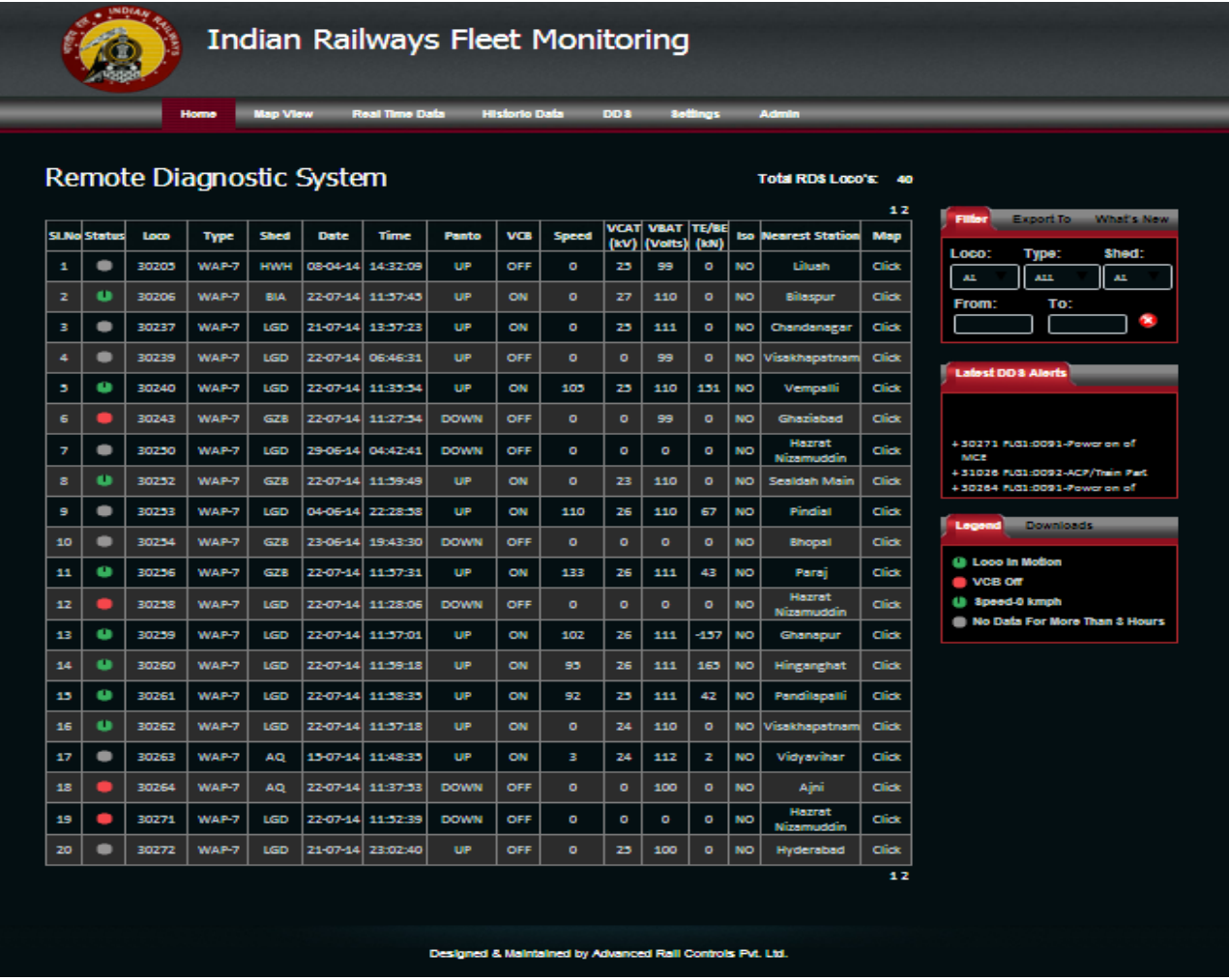

\_\_\_\_\_\_\_\_\_\_\_\_\_\_\_

#### **DURONTO GREEN**

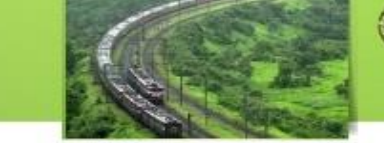

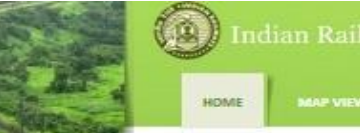

**Indian Railways Fleet Monitoring REALTIME DATA HISTORIC DATA** 

SETTINGS

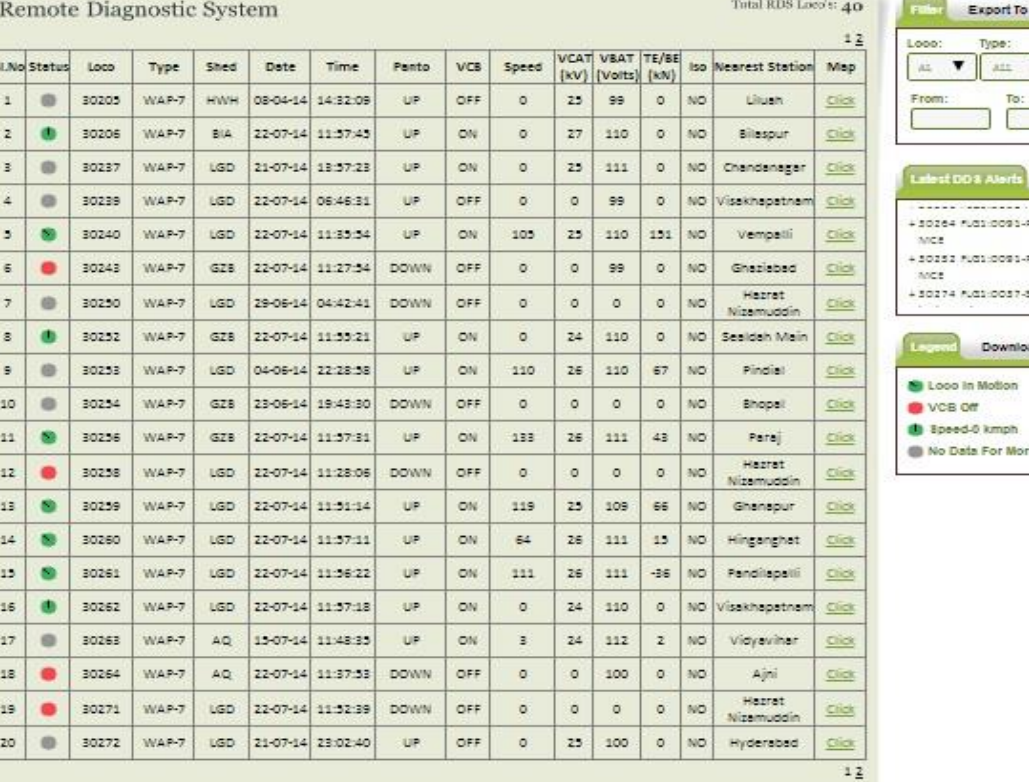

 $\ddot{\mathbf{Q}}$ Fower on of

▼

What's New shed:  $\mathbf{M}$ 

Power on of 3/1 interesk -

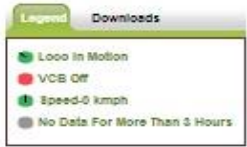

Designed & Maintained by Advanced Rail Controls Pvt. Ltd.

#### **SHATABDI BLUE**

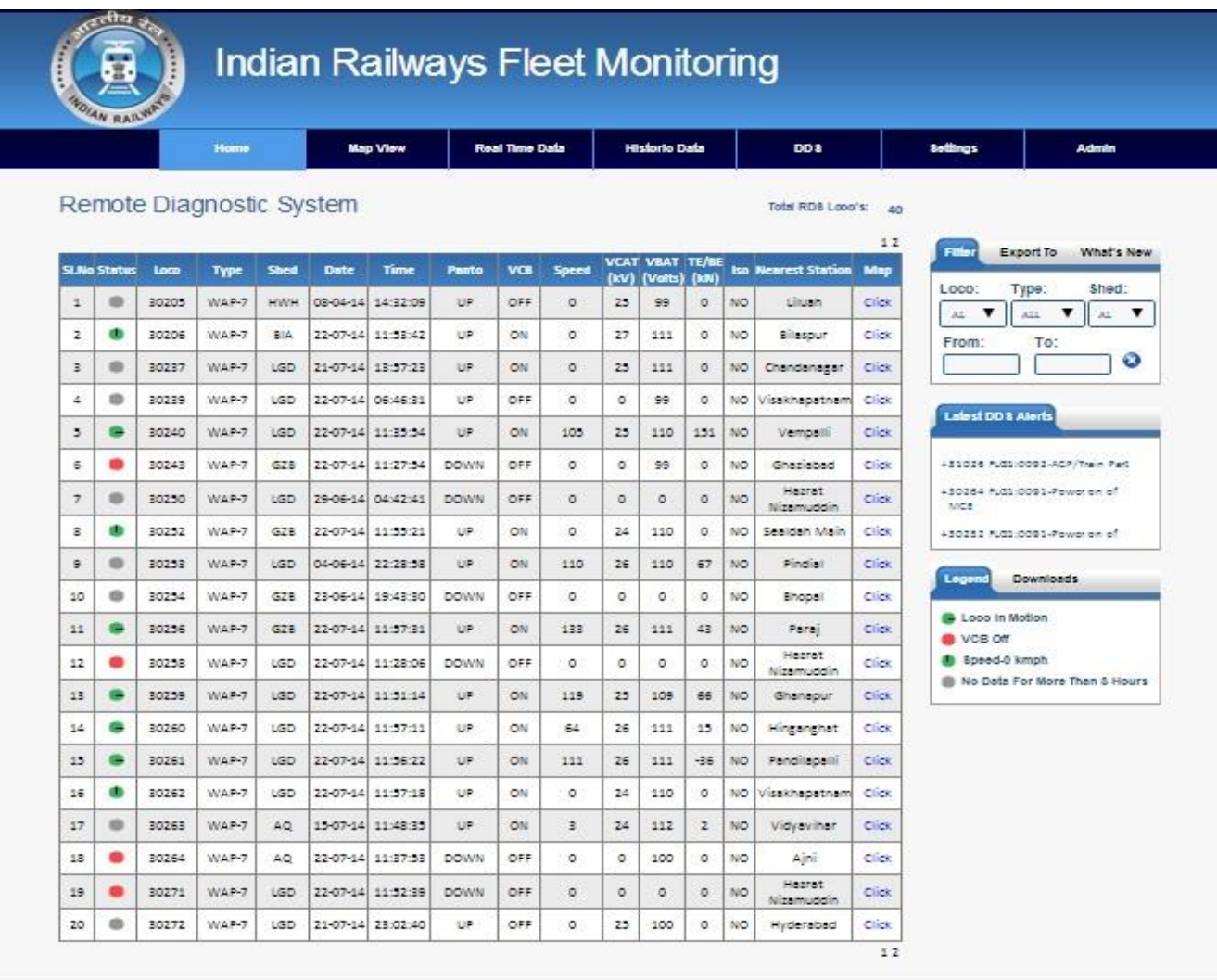

------------------------------------------------------------------------------------------------------------------------------------------------------------------------------------------------

Designed & Maintained by Advanced Rail Controls Pvt. Ltd.

Three different themes are provided to let user view rest of the contents from these themes of his choice.

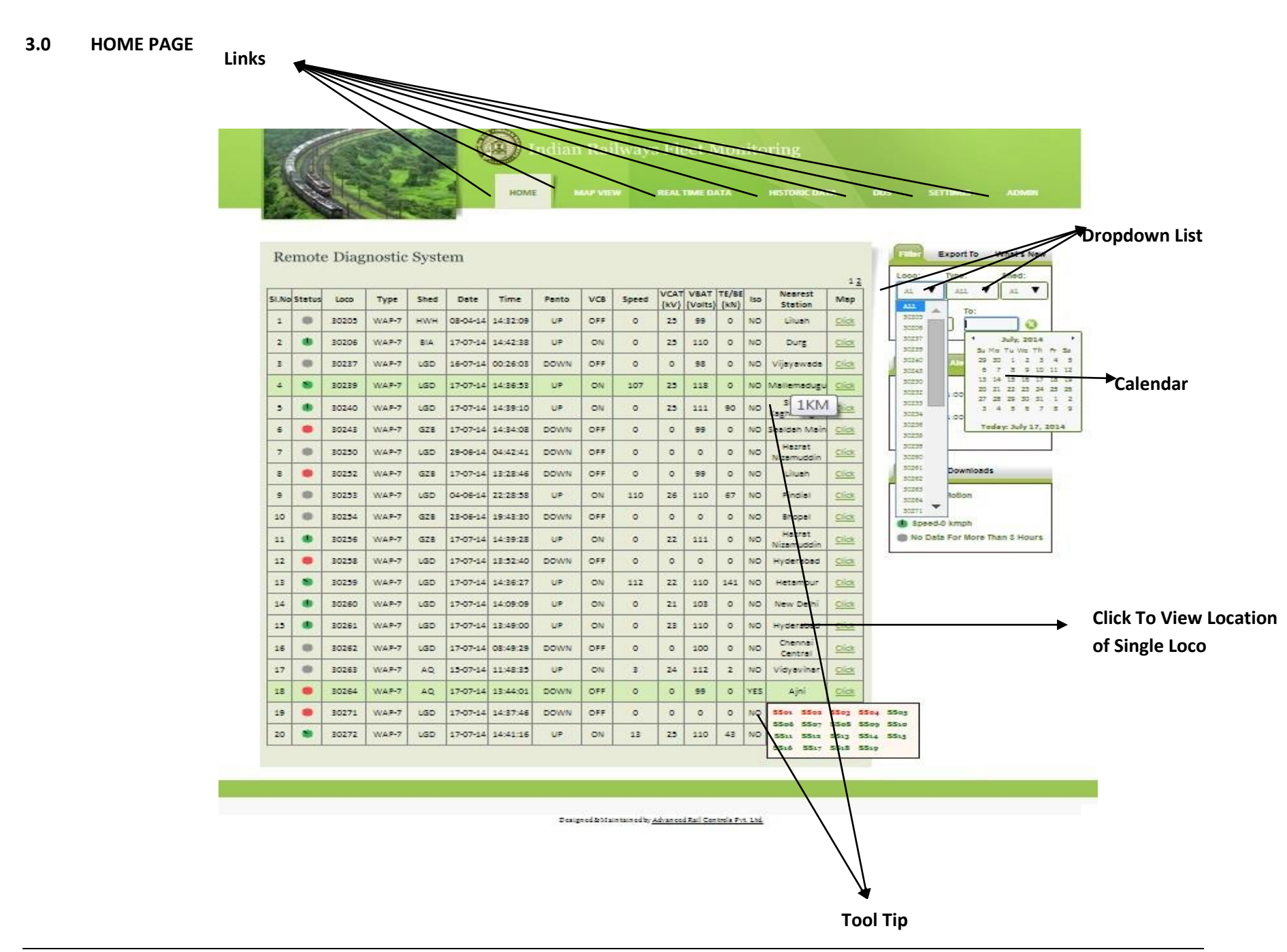

Home (Default) Page has

Links namely Home, Map View, Real Time Data, Historic Data, DDS, Settings and Admin.

On clicking Home link, the page gets redirected to **HOME** page.

On clicking Map View link, the page gets redirected to **MAP VIEW page**.

On mouse over the **REAL TIME DATA** link, dropdown with the following real time links appear from which required link can be clicked:

------------------------------------------------------------------------------------------------------------------------------------------------------------------------------------------------

**HIGH VOLTAGE CIRCUIT TRCTION CONVERTER TRACTION MOTORS AUXILIARY CONVERTER AUXILIARY MACHINES TRACTION/BRAKING TEMPERATURE PRESSURE SUBSYSTEM ENERGY S/W VERSION MAX VALUE**

On clicking Historic Data link, the page gets redirected to **HISTORIC DATA** page.

On clicking DDS button, the page gets redirected to **DDS** page and on mouse over the DDS link, a dropdown with the following links appear from which required link can be clicked:

**DDS GLOBAL HITLIST DDS ANALYSIS**

On mouse over the **SETTING** link, dropdown with the following links appear from which required link can be clicked:

#### **PERSONALIZE**

#### **THEMES -> SHATABDI BLUE, DURONTO GREEN, BLACK DIAMOND. LOGOUT**

On clicking Admin link, the page gets redirected to **ADMIN** page.

When the mouse hovers over the Isolation field, small window (tooltip) appears indicating which subsystem is isolated, also for nearest station field tool tip appears indicating the distance between loco and its nearest station in km. Each row in the table gets highlighted when mouse is over the row.

------------------------------------------------------------------------------------------------------------------------------------------------------------------------------------------------

#### **THREE TABS**

All the pages have three tabs:

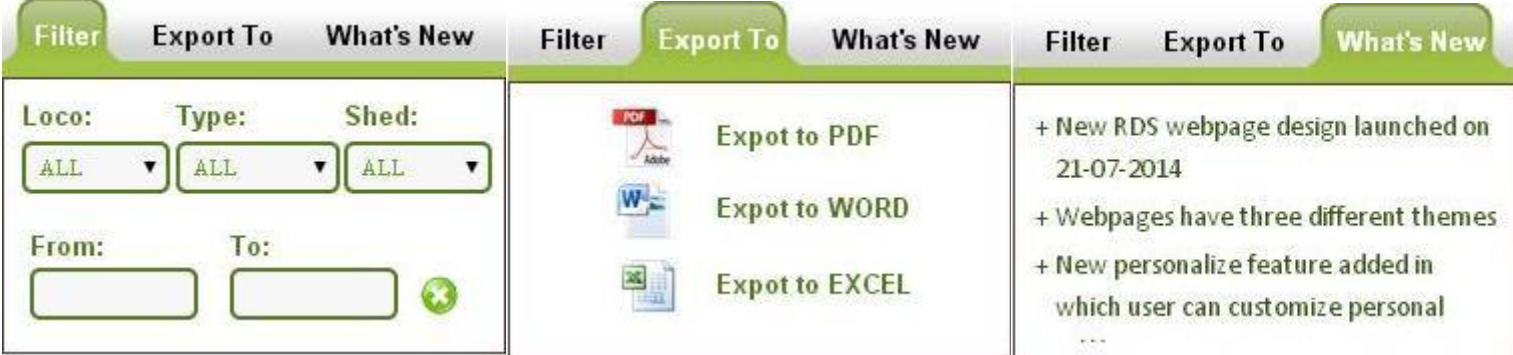

**FIRST TAB** contains three panels->**FILTER** panel contains the Loco Dropdown List which has loco list, Type Dropdown List which has type list, Shed Dropdown List which has shed list and two Date picker fields when clicked displays a calendar from which from and to dates can be selected. **EXPORT TO** panel contains three Image buttons: PDF which when clicked downloads the file in pdf format, WORD which when clicked downloads the file in word format, and EXCEL which when clicked downloads the file in excel format. **WHAT's NEW** panel contains the latest updates in RDS WebPages.

#### **Latest DDS Alerts**

- + 3UZD8 FLG1:0091-POWer on or MLL
- + 30273 FLG1:0091-Power on of MCE
- +31026 FLG1:0091-Power on of MCE
- + 31048 FLG1:0036-S/R interlock auto

brake

20061 ELG1-0001 Bourer on of MCC.

**SECOND TAB** contains one panel->**LATEST DDS ALERTS** panel contains latest 5 DDS alert messages.

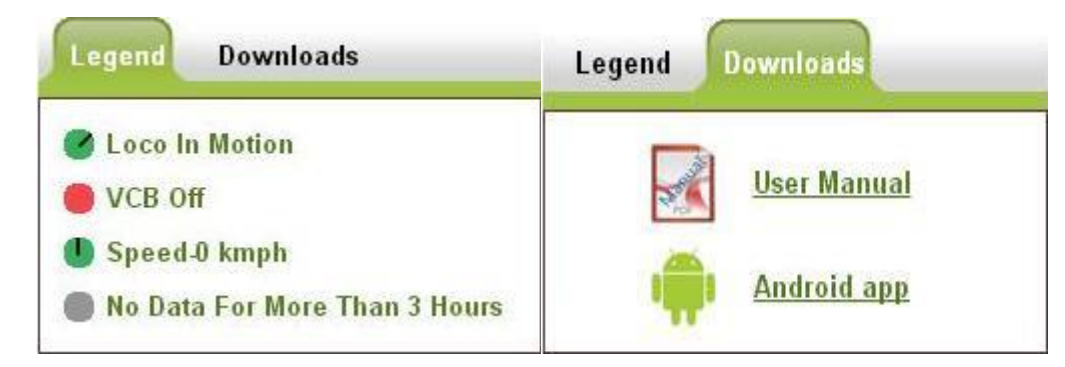

**THIRD TAB** contains two panels->**LEGEND** panel contain images that indicate status of the loco. Moving green image indicates that Loco is in motion. Red image indicates that VCB is OFF. Green image indicates that speed is 0kmph and Grey image indicates that there is no data for more than three hours for loco. **DOWNLOADS** panel contains user manual link from which user manual for RDS webpage can be downloaded and viewed in PDF format, Android App link which redirects to the RDS Android application.

#### **3.1 MAPVIEW PAGE**

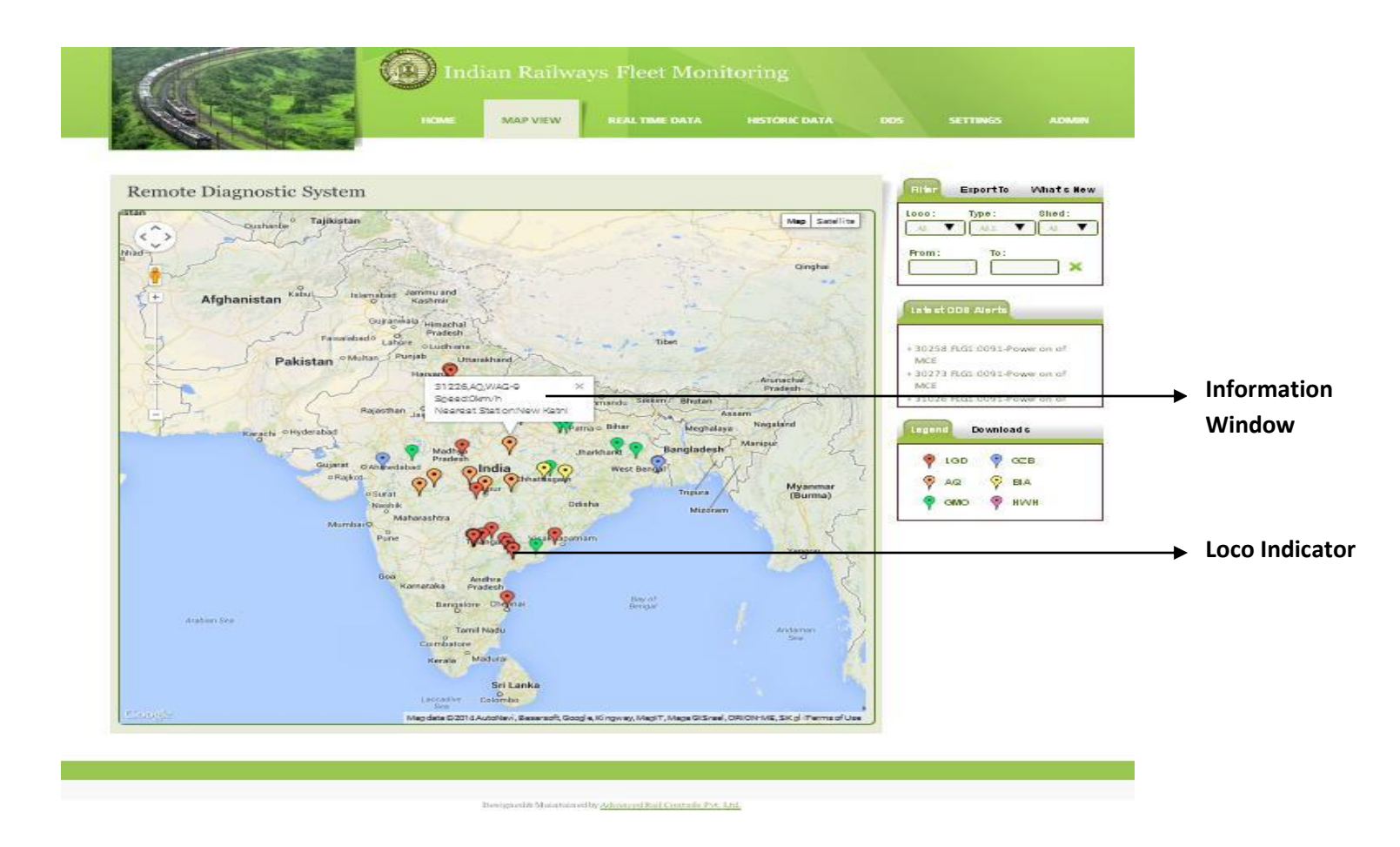

------------------------------------------------------------------------------------------------------------------------------------------------------------------------------------------------

Map View Page contains map which displays the position of every loco. When the mouse is clicked over the loco indicator, small information window appears with its respective loco, speed and nearest station details. When mouse is over the loco indicator, a tooltip with its loco number appears. LEGEND panel of third tab contains images that indicate which shed each loco indicator belongs to. Red indicates LGD. Blue indicates GZB. Orange indicates AQ. Yellow indicates BIA. GREEN indicates GMO. Pink indicates HWH.

#### **LOCATION MAPVEW PAGE**

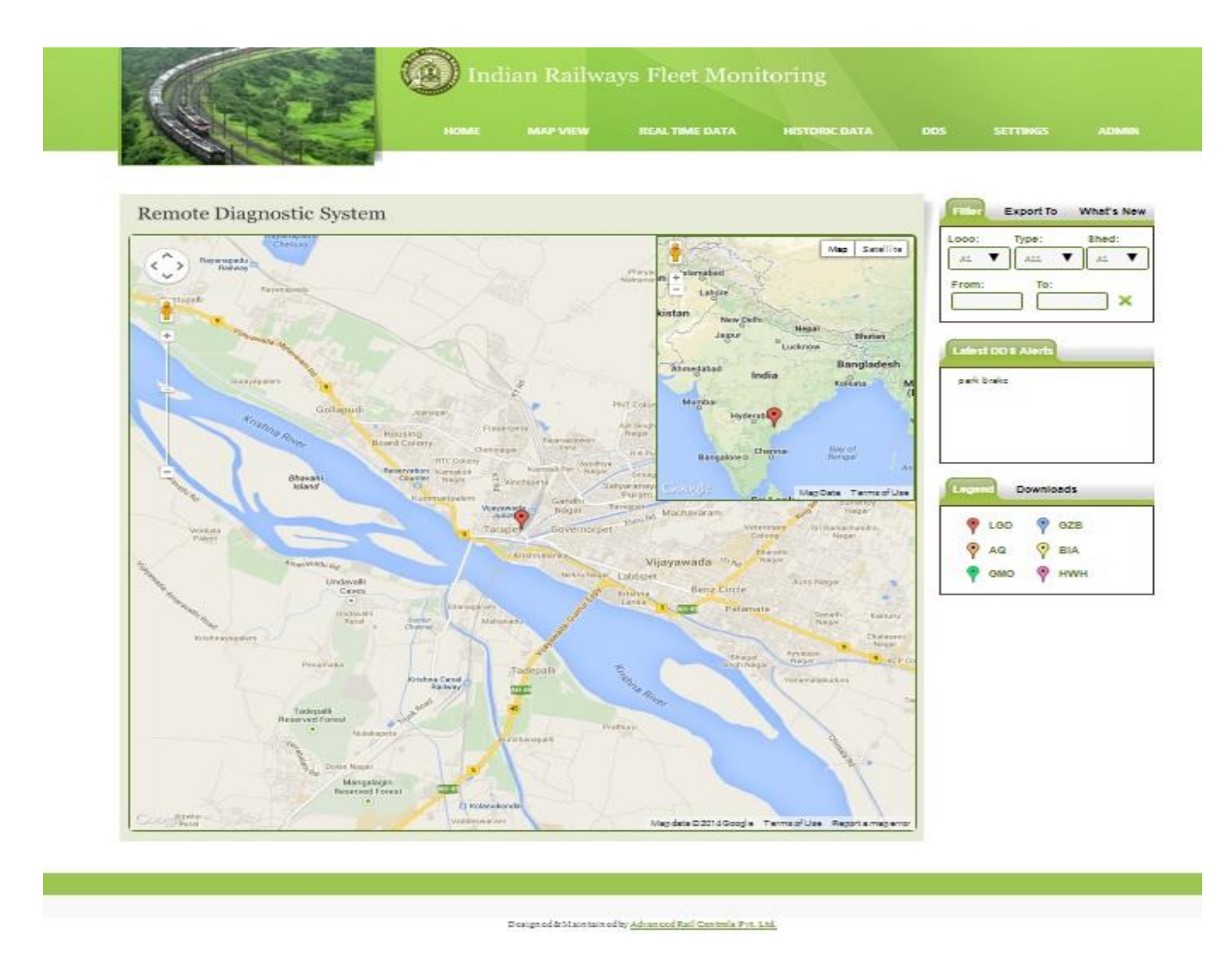

------------------------------------------------------------------------------------------------------------------------------------------------------------------------------------------------

Location Map View Page has map which displays the position of selected loco from the Home page.

#### **3.2 REAL TIME DATA**

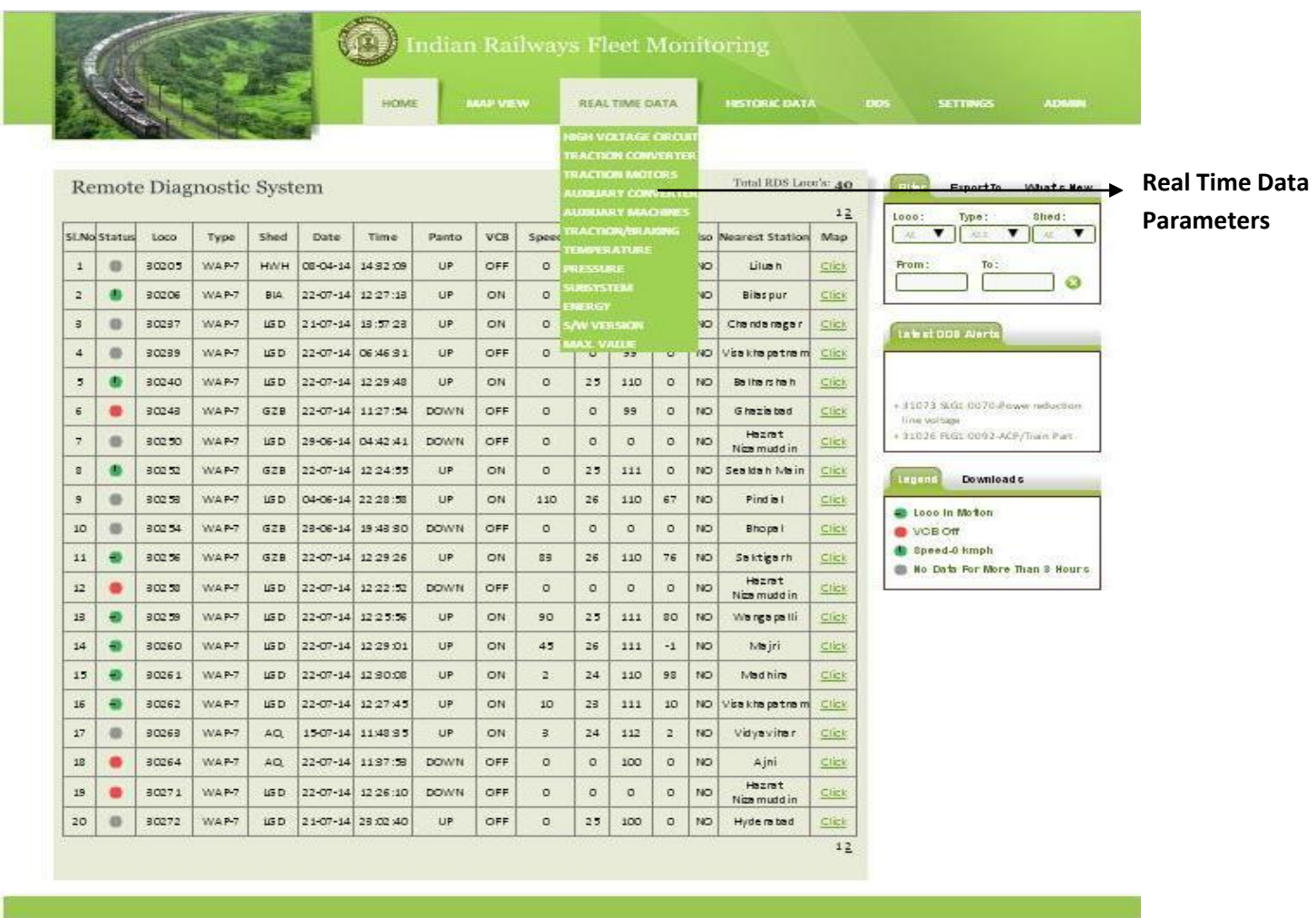

------------------------------------------------------------------------------------------------------------------------------------------------------------------------------------------------

Designed & Maintain edly Advanced Rail Controls Pvt. 161

Real Time Data has links such as:

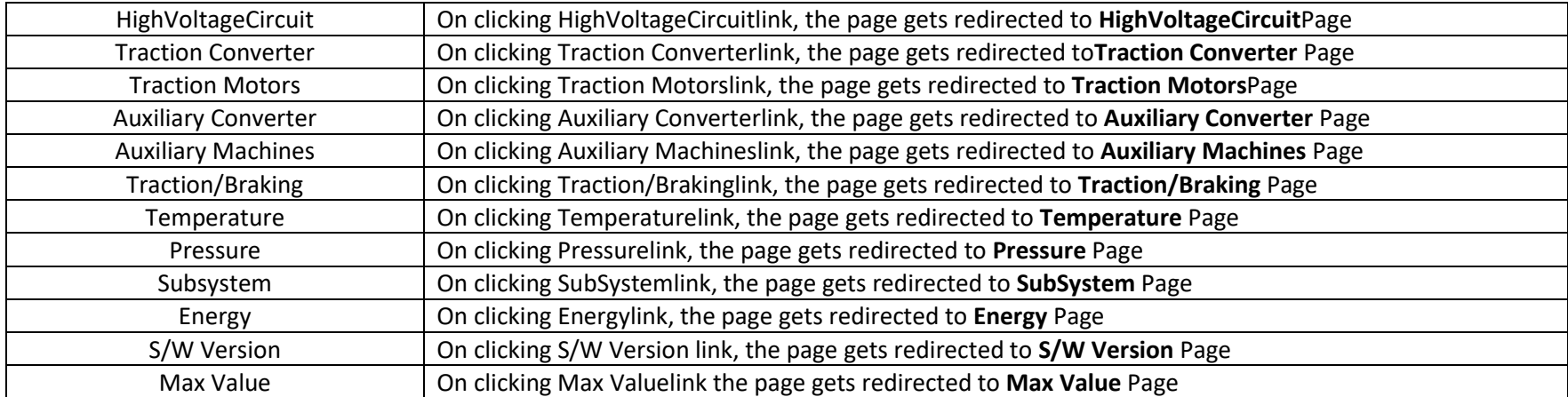

#### **REAL TIME DATA PARAMETERS**

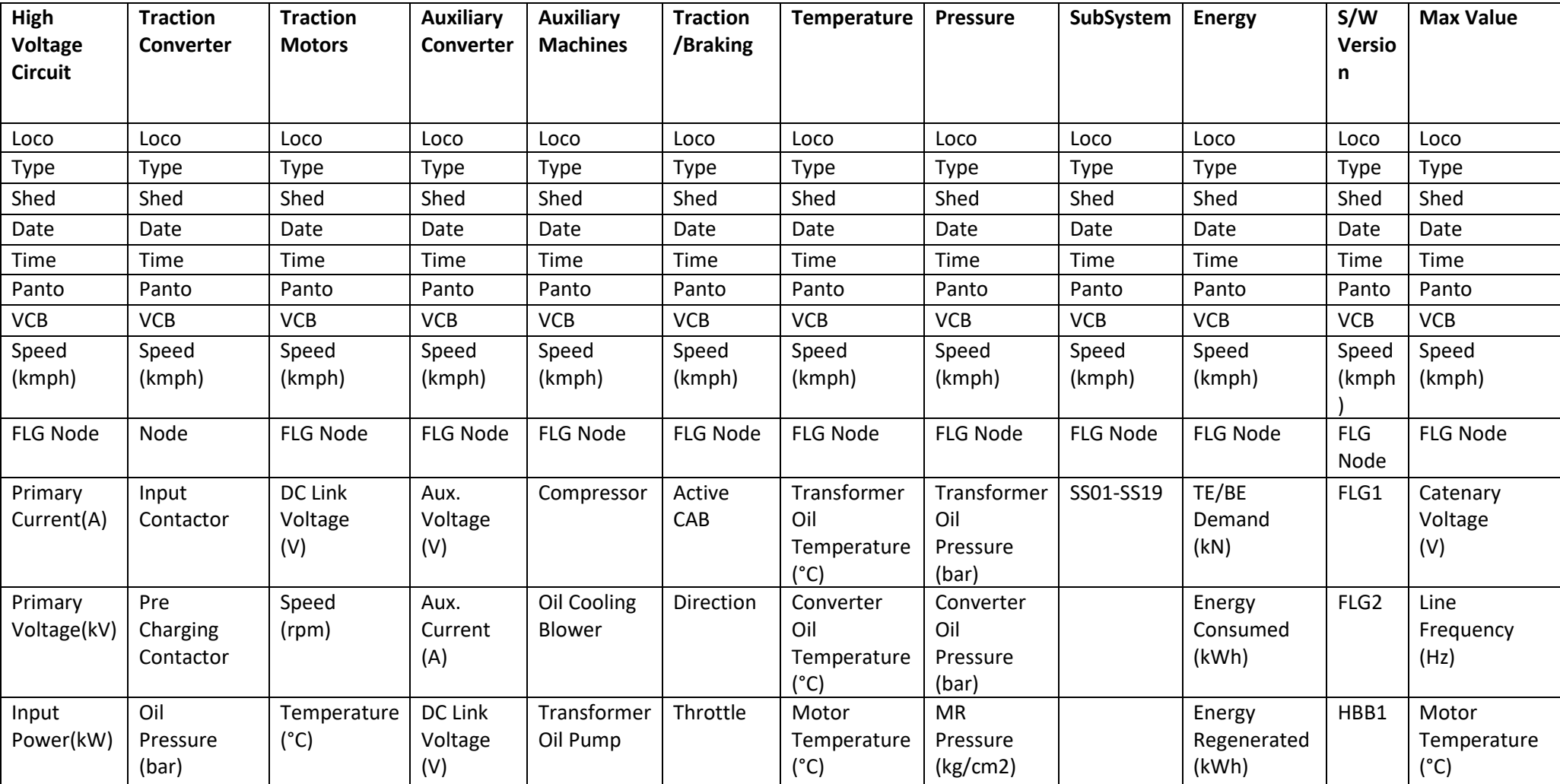

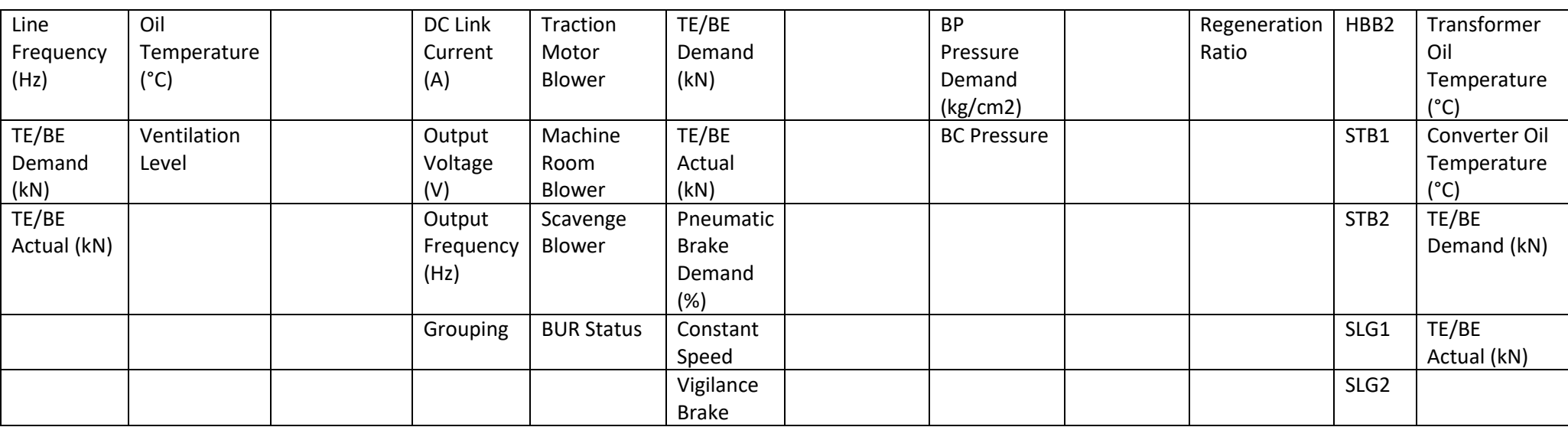

#### **3.3 HISTORIC DATA PAGE**

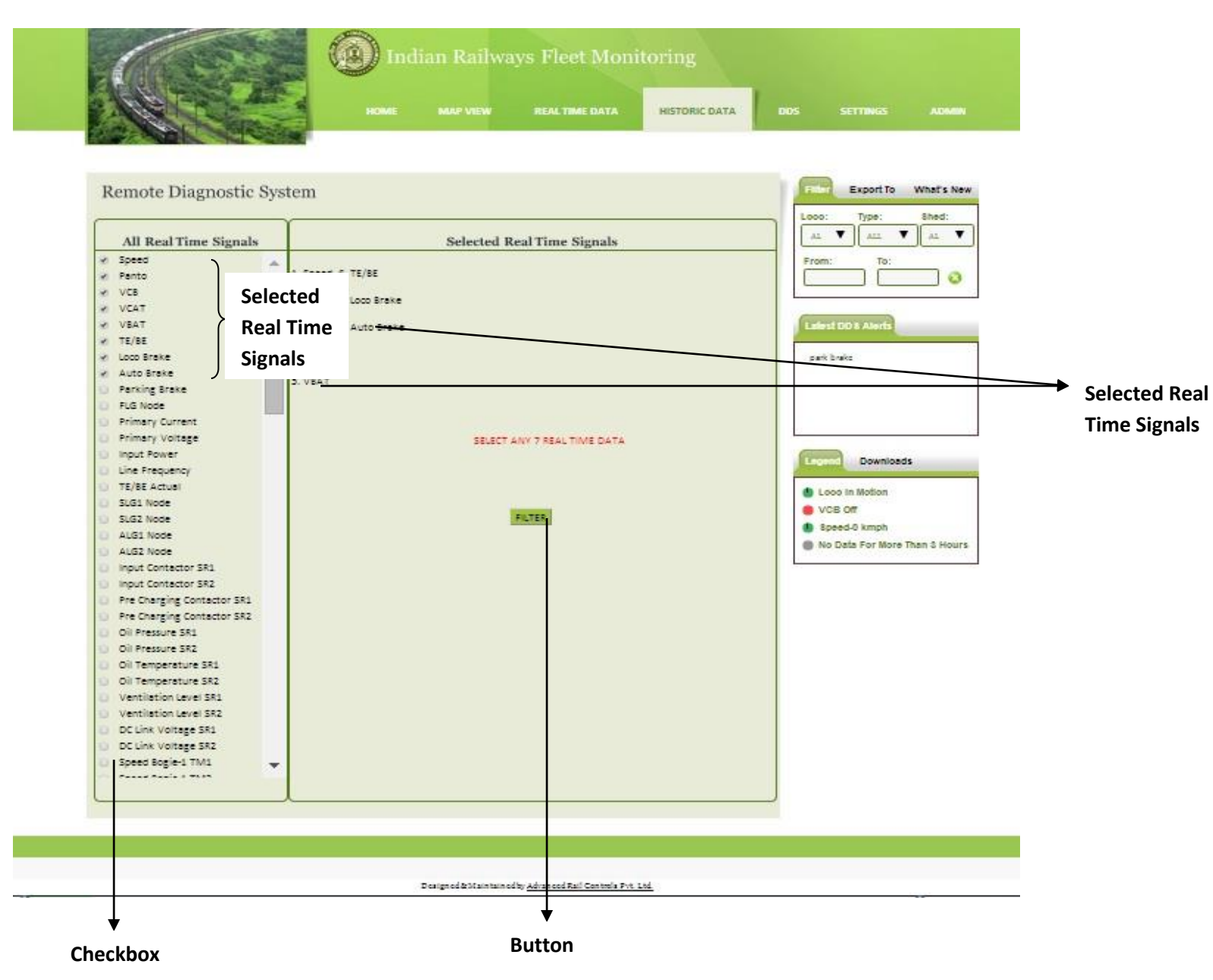

Historic Data Page contains various real time signal checkboxes which when ticked, appears along with a filter button. It has filter button which on clicking gets redirected to **FILTER** page. Only 15 Real Time Signals can be selected from the checkbox at once. If more than 15 Signals are selected, error message is displayed - "MAXIMUM LIMIT EXCEEDED!!!!!!!!!".

------------------------------------------------------------------------------------------------------------------------------------------------------------------------------------------------

It also has Checkbox List which contains REAL TIME SIGNALS such as:

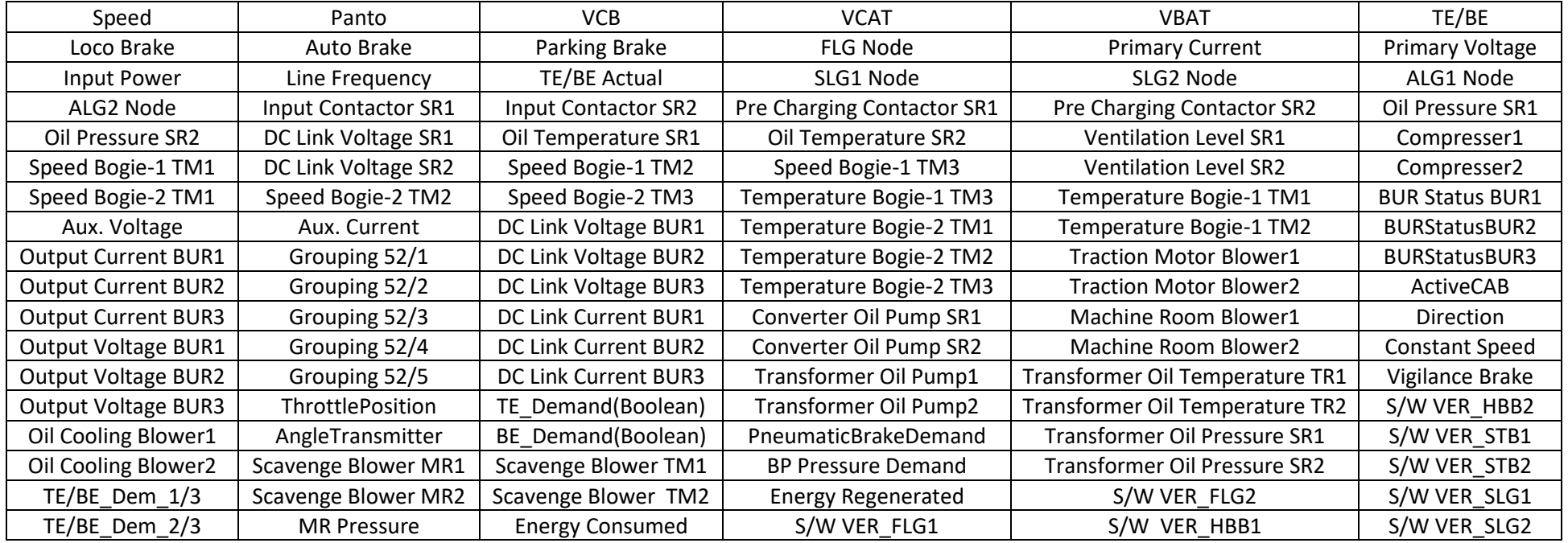

#### **3.4 DDS PAGE**

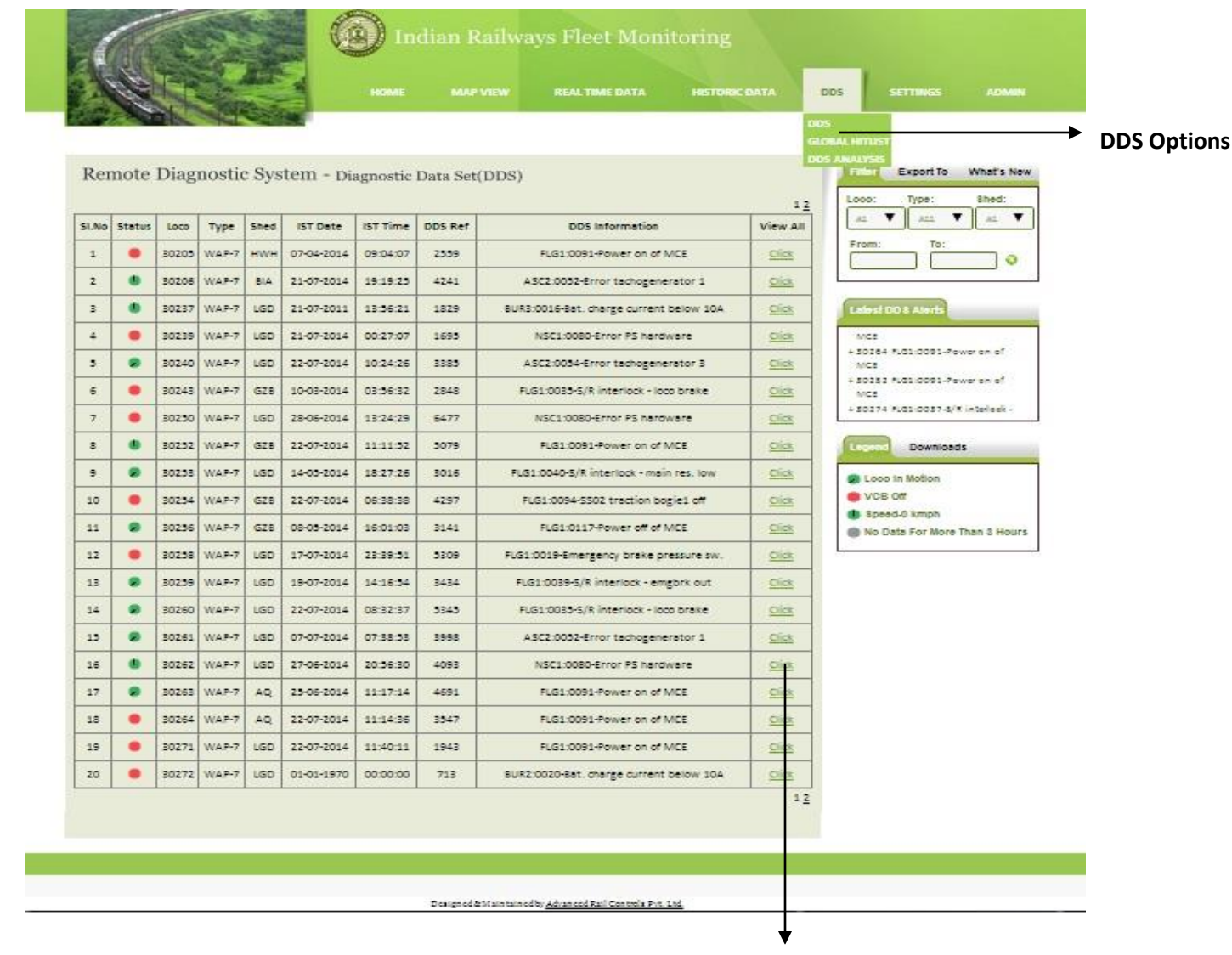

------------------------------------------------------------------------------------------------------------------------------------------------------------------------------------------------

**Click To View All DDS of A Single Loco**

DDS Page displays the latest fault messages of each loco.

#### **GLOBAL HITLIST PAGE**

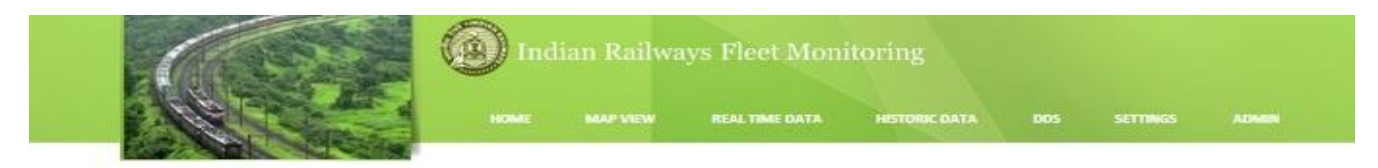

------------------------------------------------------------------------------------------------------------------------------------------------------------------------------------------------

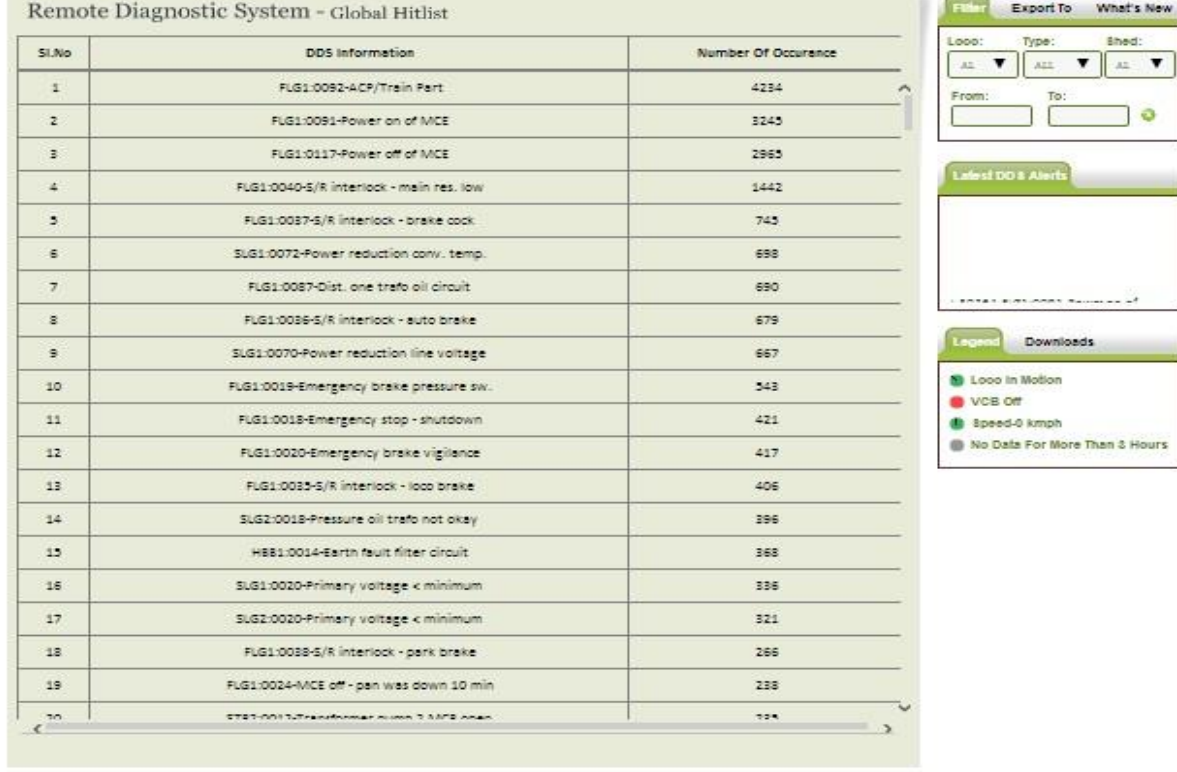

Designed & Maintained by Advanced Rail Controls Fvt. 166

Global Hitlist Page displays number of occurrences of each DDS information of all the locos.

#### **DDS DATA PAGE**

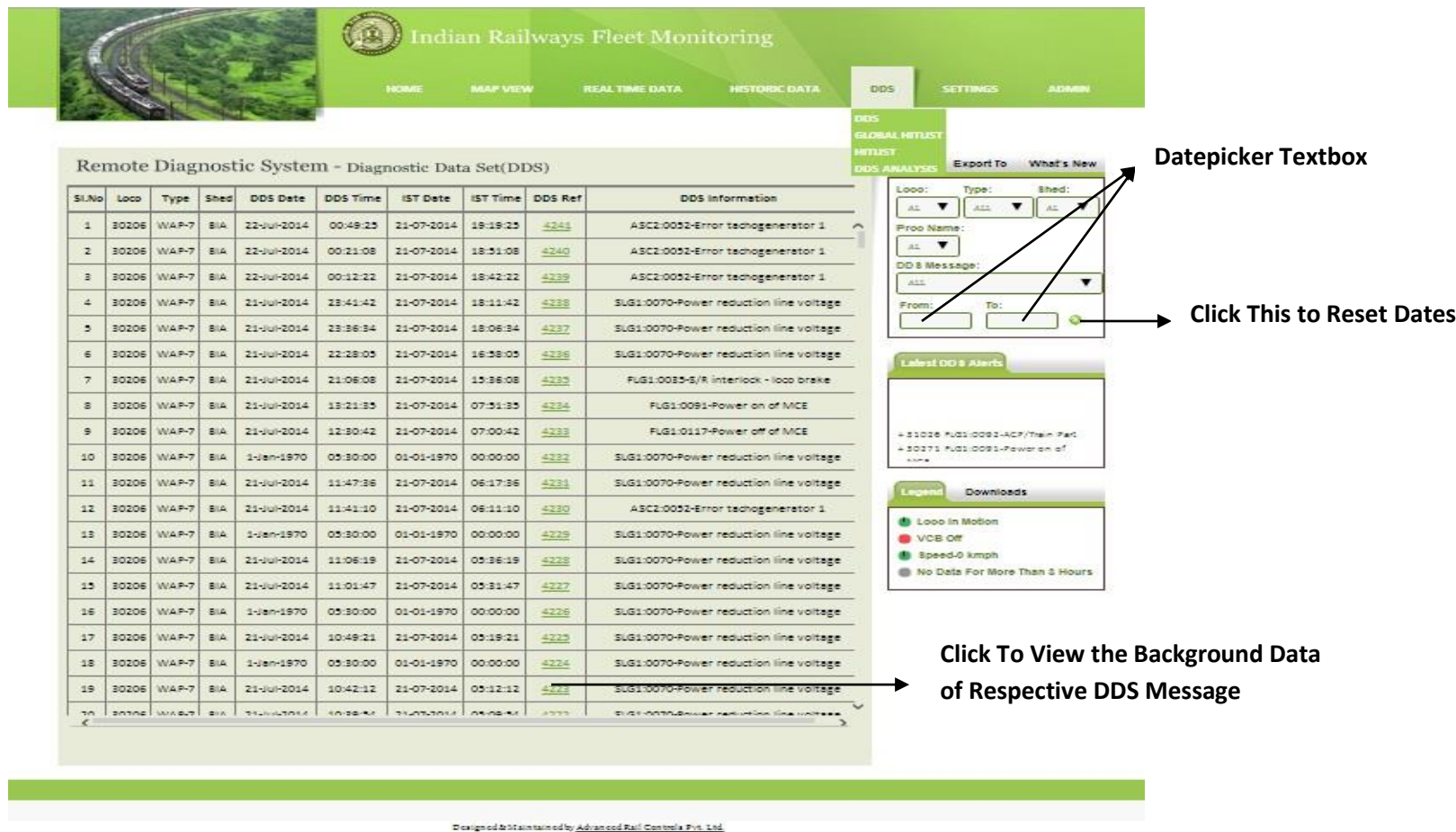

------------------------------------------------------------------------------------------------------------------------------------------------------------------------------------------------

DDS Data Page provides all the fault messages of a particular Loco. It contains Hitlist link. This can be viewed on mouse over the DDS link.

**FILTER** panel of first tab contains Drop down lists: Proc Name and DDS Message. Processor Dropdown List loads the processors from the database and Message Dropdown List loads the DDS messages from the database

------------------------------------------------------------------------------------------------------------------------------------------------------------------------------------------------

#### **BACKGROUND DATA PAGE**

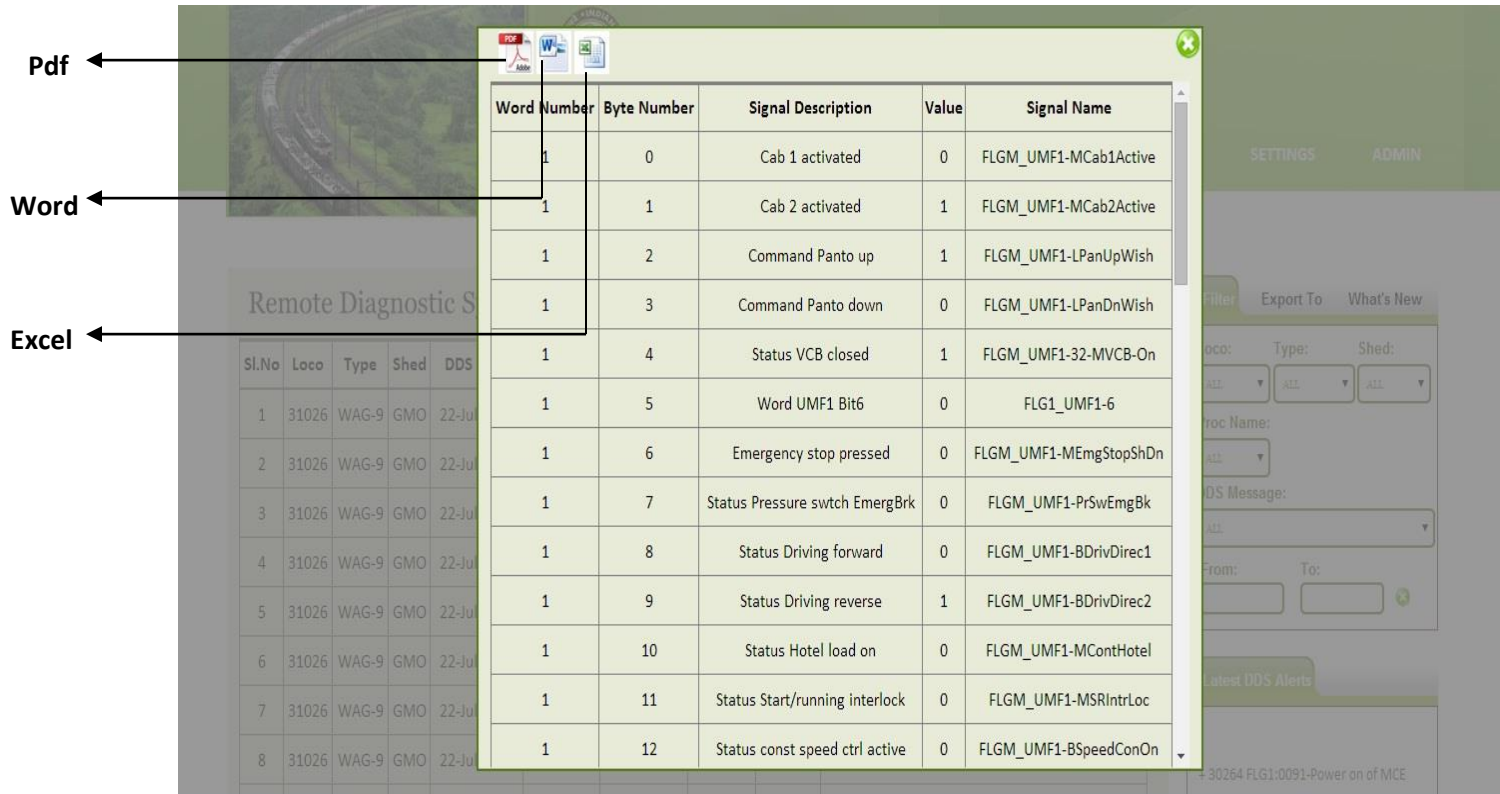

Background Data Page contains Background data of the corresponding Reference number clicked in DDS Data page.

It has three Image buttons: PDF button which when clicked downloads the file in pdf format, WORD button which when clicked downloads the file in word format, EXCEL button which when clicked downloads the file in excel format.

#### **SETTINGS**

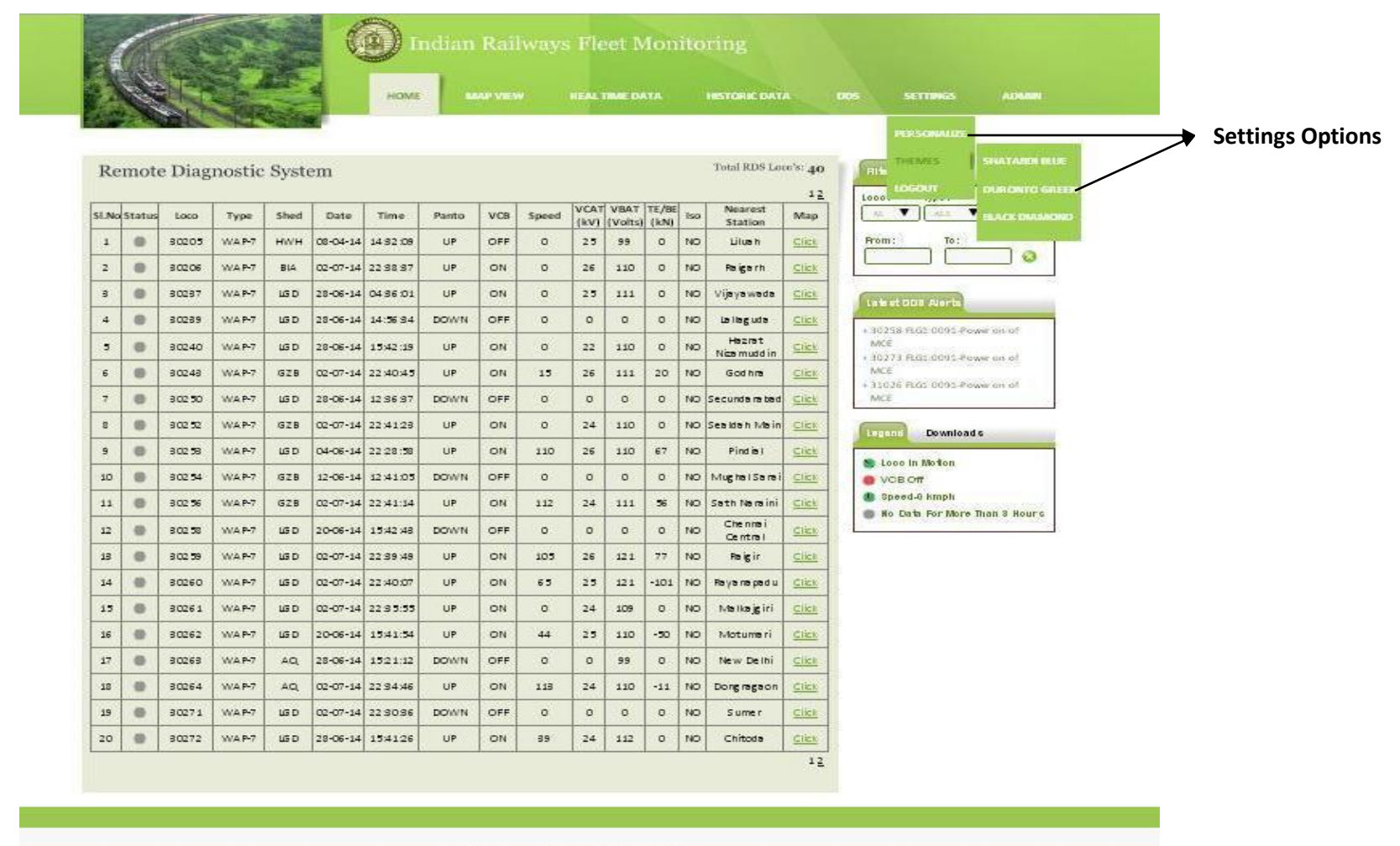

Designed & Maintained by Advanced Rail Controls Pyt. 1td.

------------------------------------------------------------------------------------------------------------------------------------------------------------------------------------------------

Settings link provides options to customize personal settings, change themes and to logout.

#### **4.0 DRIVER DISPLAY**

The DDU is a man machine interface device able to communicate with locomotive control system through MVB. The LED backlit 10.4" SVGA LCD screen provides better readability even during daylight conditions, thanks to brightness control. The DDU has various pre-defined screens which can be used for investigative monitoring. The display is touch screen based along with which hard keys are also provided as redundant navigation option.

------------------------------------------------------------------------------------------------------------------------------------------------------------------------------------------------

The driver normally uses the default screen while driving, even though, he can navigate to any other investigative screens, if required. Below is the default screen for RMS DDU. There are two version of default screen which can switched by clicking on the "RMS = DDU" button given at the top right corner. Once clicked a new default screen will get displayed. Both screen layout are as given below

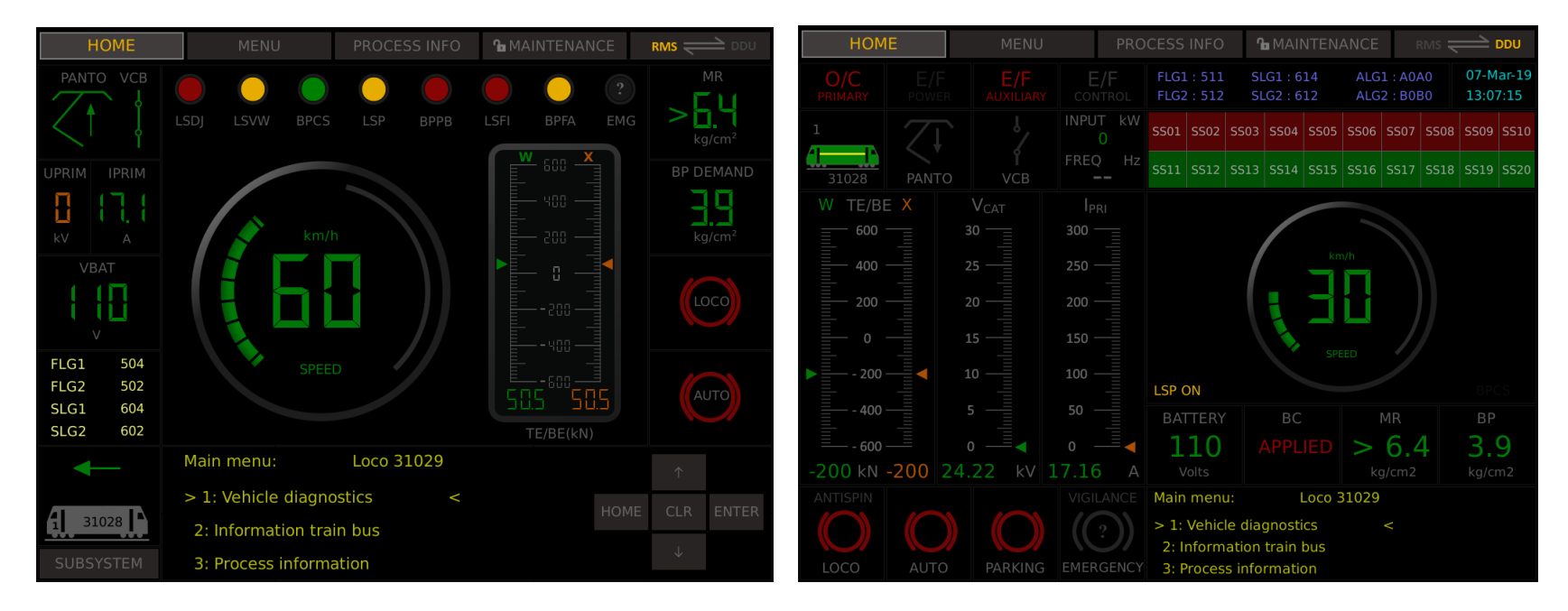

#### **FIG1: Screen 1: Default RMS DDU screen Fig2: Screen2: Configurable Default screen**

There are 5 soft keys provided in the default screen for using deferent features of DDU. They are;

1.HOME 2. MENU 3. PROCESS INFO 4. MAINTENANCE 5. RMS = DDU

#### **MENU SCREEN**

In the Menu screen user can view many numbers of real time parameters which are divided in 10 sub screens, viz, SUB SYS STATUS, HV CIRCUIT, TRACTION CONV, AUX CONV, TRACTION MOTOR, AUX, SYSTEM, BRAKING SYSTEM, ENERGY MONITORING, TEMPARATURES and PRESSURES. There is a language selection screen also. **(Now user can access DDU in HINDI language).**

------------------------------------------------------------------------------------------------------------------------------------------------------------------------------------------------

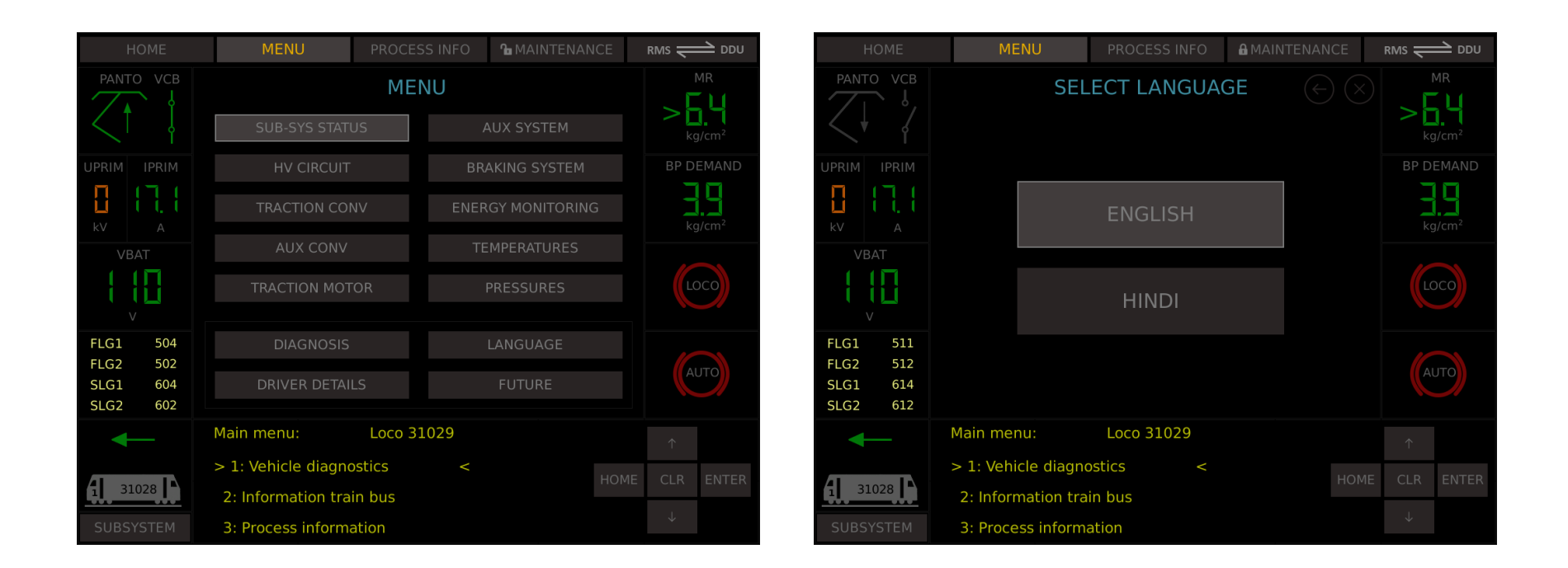

DRIVER DETAILS and FUTURE tabs are for future provision. There is a DIAGNOSIS screen in which all the DDS details are given. In this screen either the LP or the shed official can go through all the DDS message along with the symptom, causes and advice to solve the issue.

Node Info and simulation mode screens are shown below;

#### **PROCESS INFO**

Process Info tab is equivalent if PROCESS INFORMATION screen of PIXY. If by any means DDA card fails or serial channel of DDU fails, LP will have alternative solution to see the process info parameters in this screen. PROCESS INFO screen has seven sub-screens, viz, NODE INFORMATION, ENERGY CONSUMPTION, SIMULATION MODE, MOTOR TEMPARATURES, SOFTWARE VERSION, INCHING MODE and SET DATE/TIME.

------------------------------------------------------------------------------------------------------------------------------------------------------------------------------------------------

MENII **DDOCECCINEO** AMAINTENANCE **DMS DDUCE** 

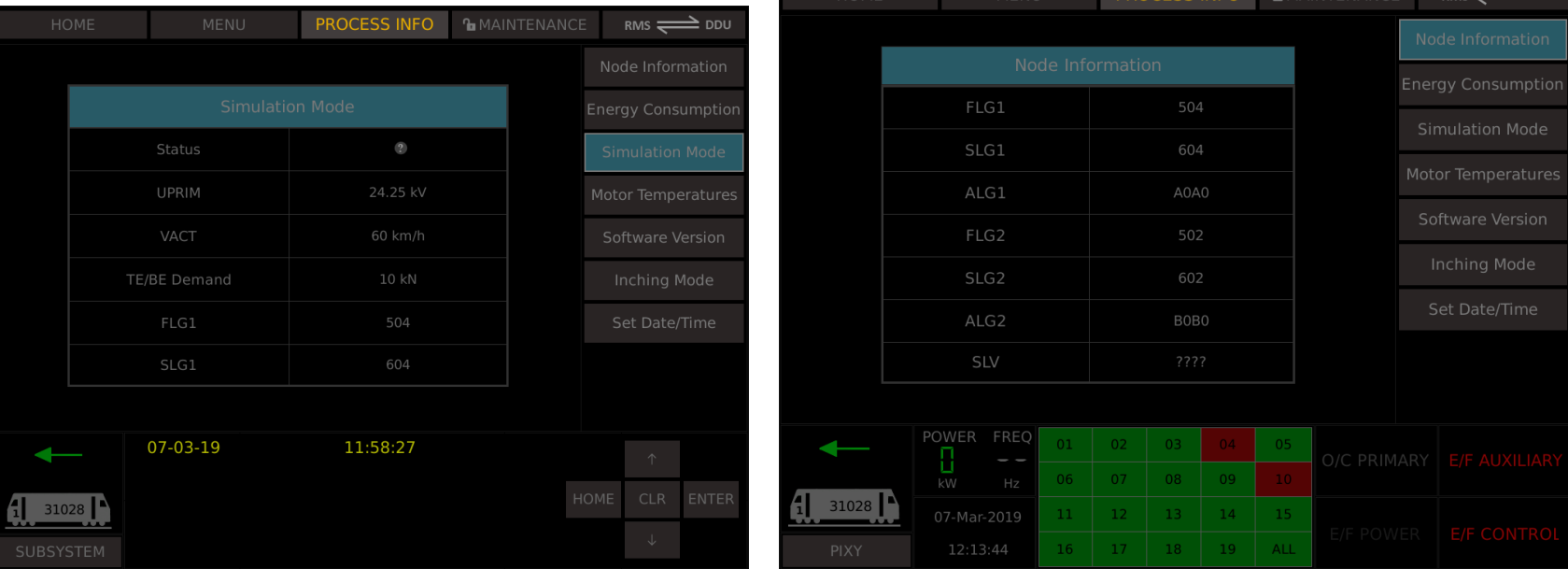

#### **MAINTENANCE**

Maintenance has 2 main sub-screens. i.e, SYSTEM and LOCO. System has five more sub-screens. They are DDU CONFIGURE, DDU DISPLAY, MVB TELEGRAM, MVB FRESHNESS and MVB VARIABLES. Loco tab has eight sub-screens, i.e, FLG1, HBB1, STB1, SLG1, FLG2, HBB2, STB2 and SLG2. All processor screens shows the IO signals. Boolean signals are indicated by LEDs and Analog signals are with the Values.

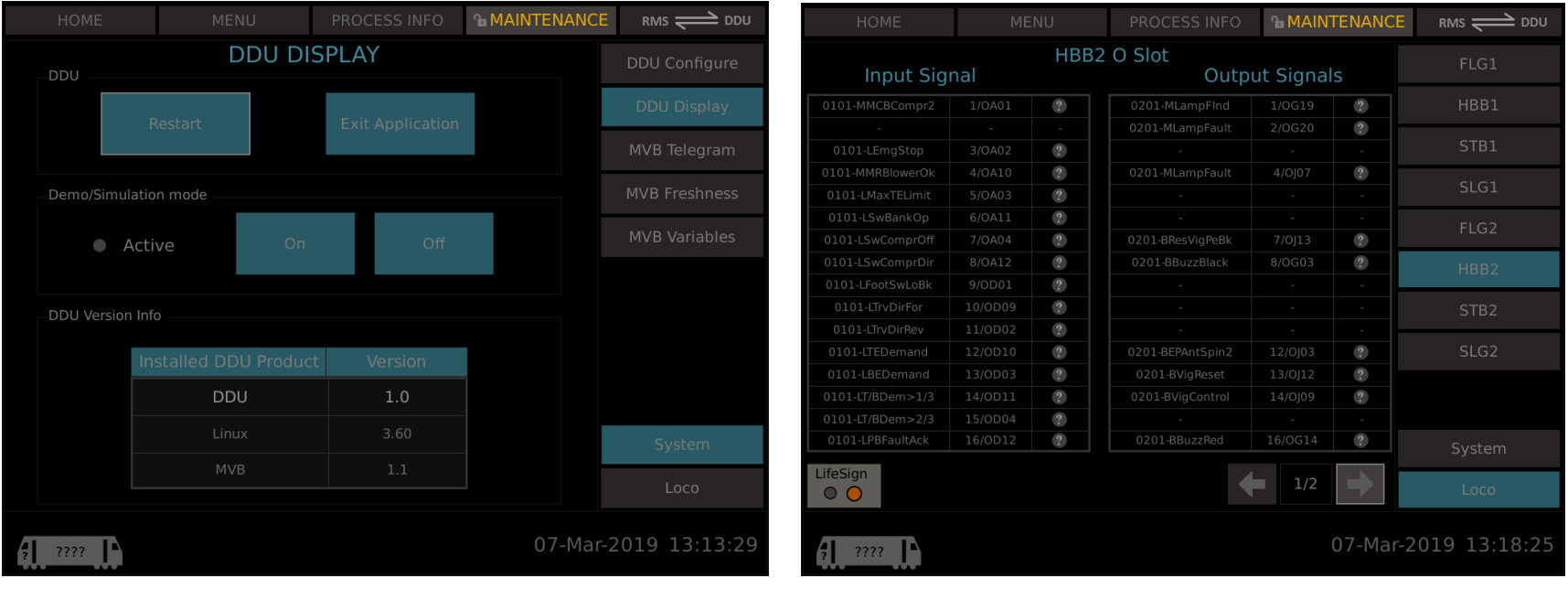

#### **FAULT**

Whenever a fault comes in the loco Fault along with driver advice gets popped up on the screen. An example fault screen can be seen below.

------------------------------------------------------------------------------------------------------------------------------------------------------------------------------------------------

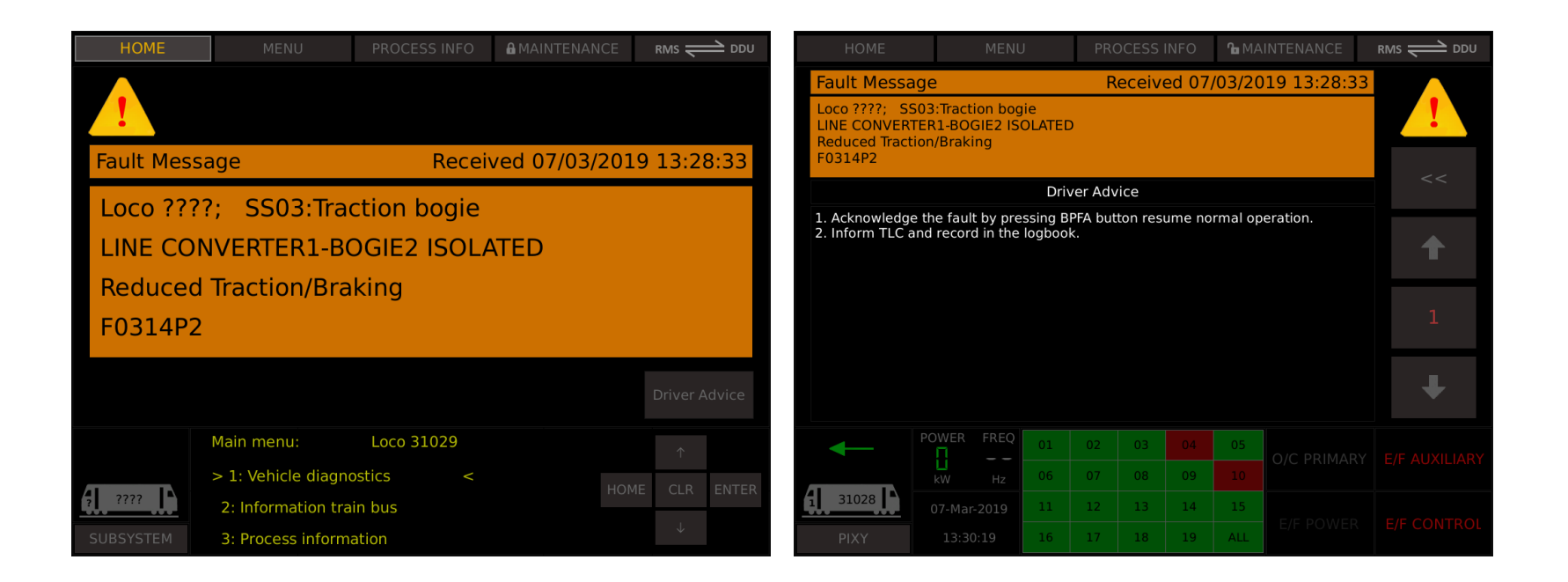

**\*Note : The Display is configurable. The Defualt screen will be as shown in Fig1(without pixy screen). PIXY portion disabled in the RMS Display as there is no RS422 connection between and RMS DDU and VCU.**